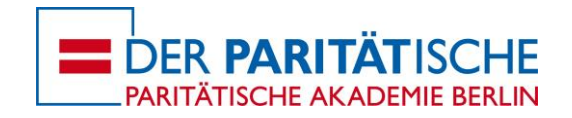

# **Paritätische Akademie Onlineseminare mit ZOOM Anleitung**

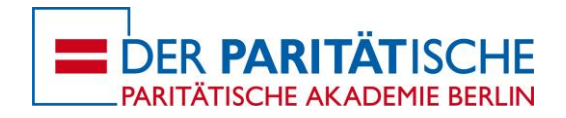

### **Übersicht**

- 1. Technische Vorbereitungen und Einwahl
- 2. Bedienung und Funktionen im zoom-room
- 3. Mögliche Probleme und Lösungen
- 4. Empfehlungen und Tipps

## **Technische Vorbereitungen und Einwahl**

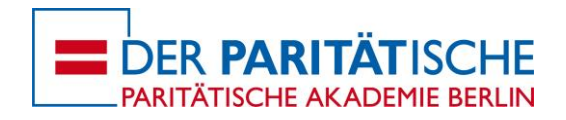

### Technische Vorbereitung

Bitte achten Sie auf eine gute Internetverbindung. LAN (Kabel) ist häufig stabiler als WiFi. Testen Sie vor dem ersten Treffen Ihre Internetverbindung sowie Audio- und Videofunktion unter: [https://zoom.us/test.](https://zoom.us/test)

Hinweise für einen reibungslosen Ablauf:

Schließen Sie nicht benötigte Programme, wie zum Beispiel das Mailprogramm. Es ist hilfreich, ein Headset oder Handykopfhörer zu nutzen. So können Rückkopplungen vermieden und Hintergrundgeräusche reduziert werden. Achten Sie auf einen möglichst neutrale beleuchteten Hintergrund, setzen Sie sich z.B. nicht direkt vor ein Fenster.

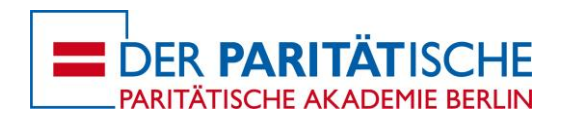

### Einloggen in den digitalen zoom -room

Sie erhalten von uns einen Zugangslink zu einem sog. "zoomroom", in dem die Veranstaltung stattfindet. Klicken Sie auf diesen Link. Wenn Sie bereits den zoom Client auf Ihrem Gerät installiert haben, erscheint dieser Dialog. Klicken Sie auf "Link öffnen".

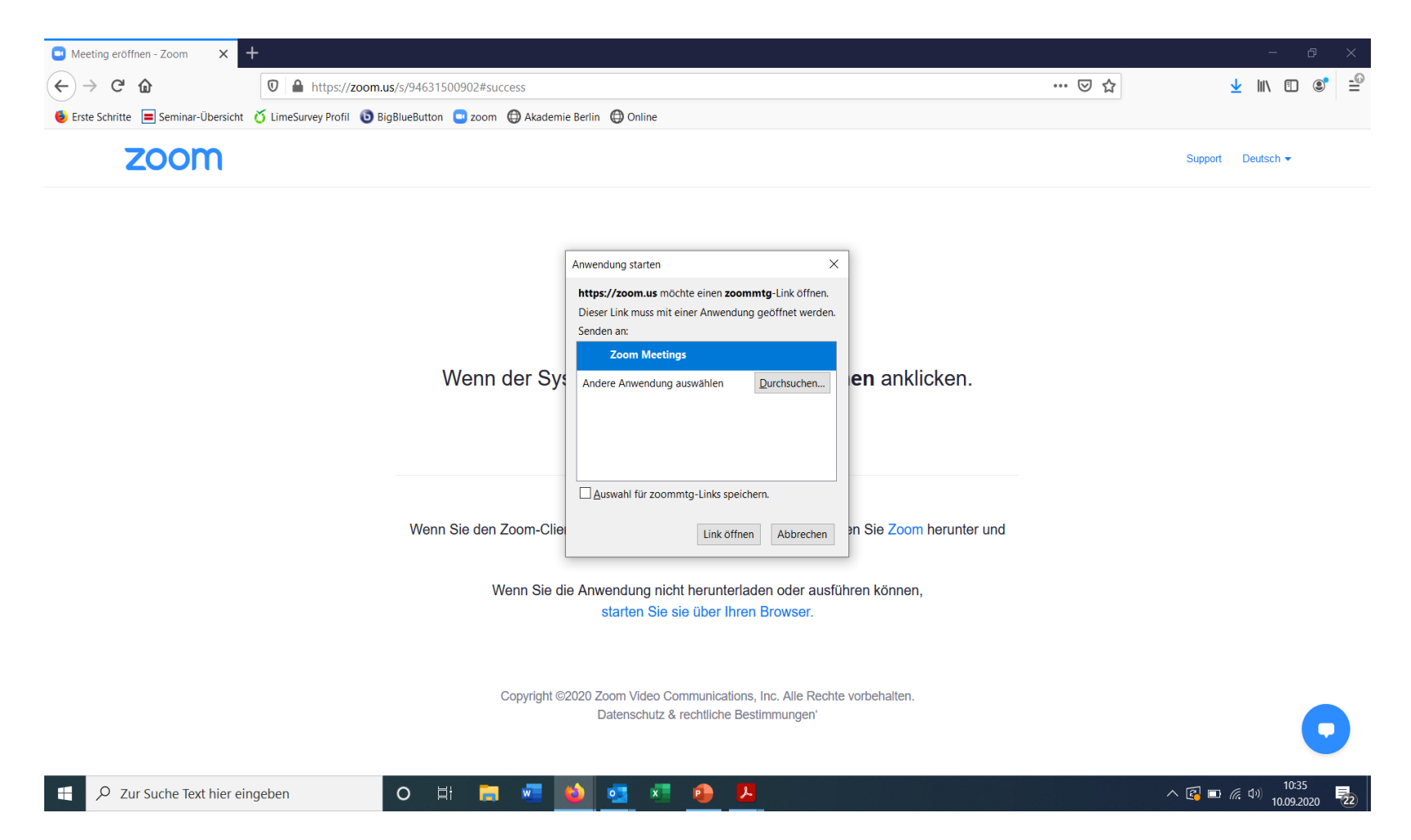

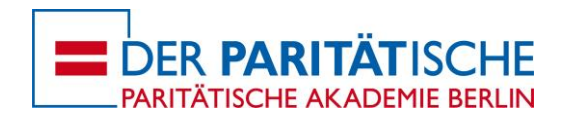

### Einloggen in den digitalen zoom-room

Wenn Sie zum ersten Mal an einem zoom Meeting teilnehmen, wählen Sie aus, ob Sie per Browser oder per "Zoom-Client für Meetings" teilnehmen wollen.

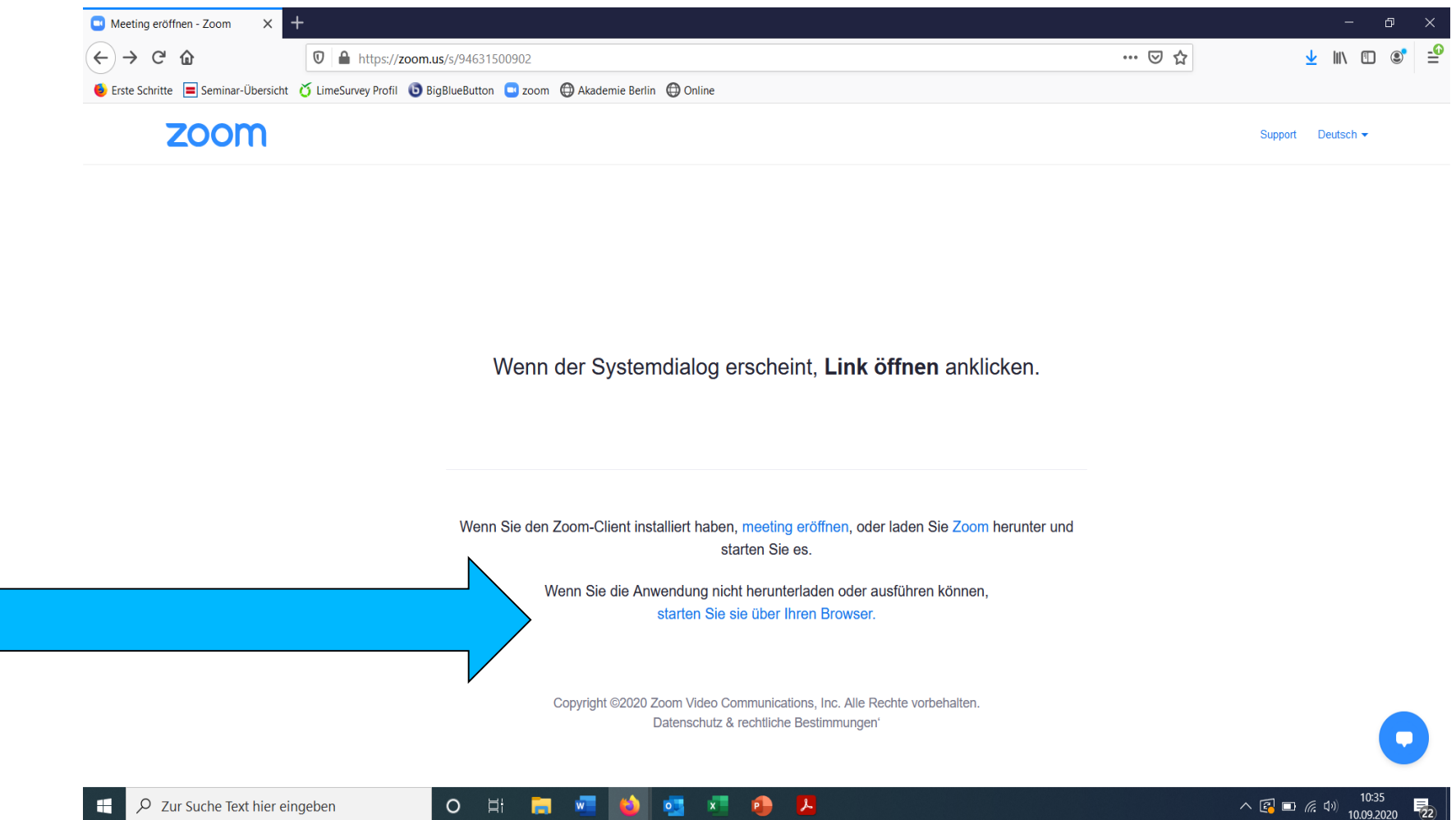

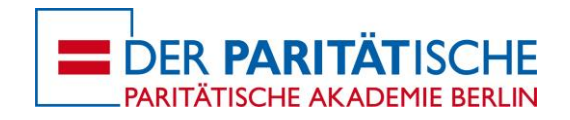

### Information:

Wenn Sie zum ersten Mal per Zoom teilnehmen und den Client gewählt haben, installiert sich dieser automatisch auf Ihrem Computer. Dies dauert ca. 1 Minute. Sie werden danach automatisch in den zoom-room weitergeleitet.

Ein eigener Zoom-Account oder eine Lizenz ist nicht notwendig, wenn Sie einer unserer Veranstaltungen beitreten wollen!

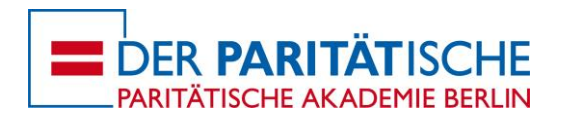

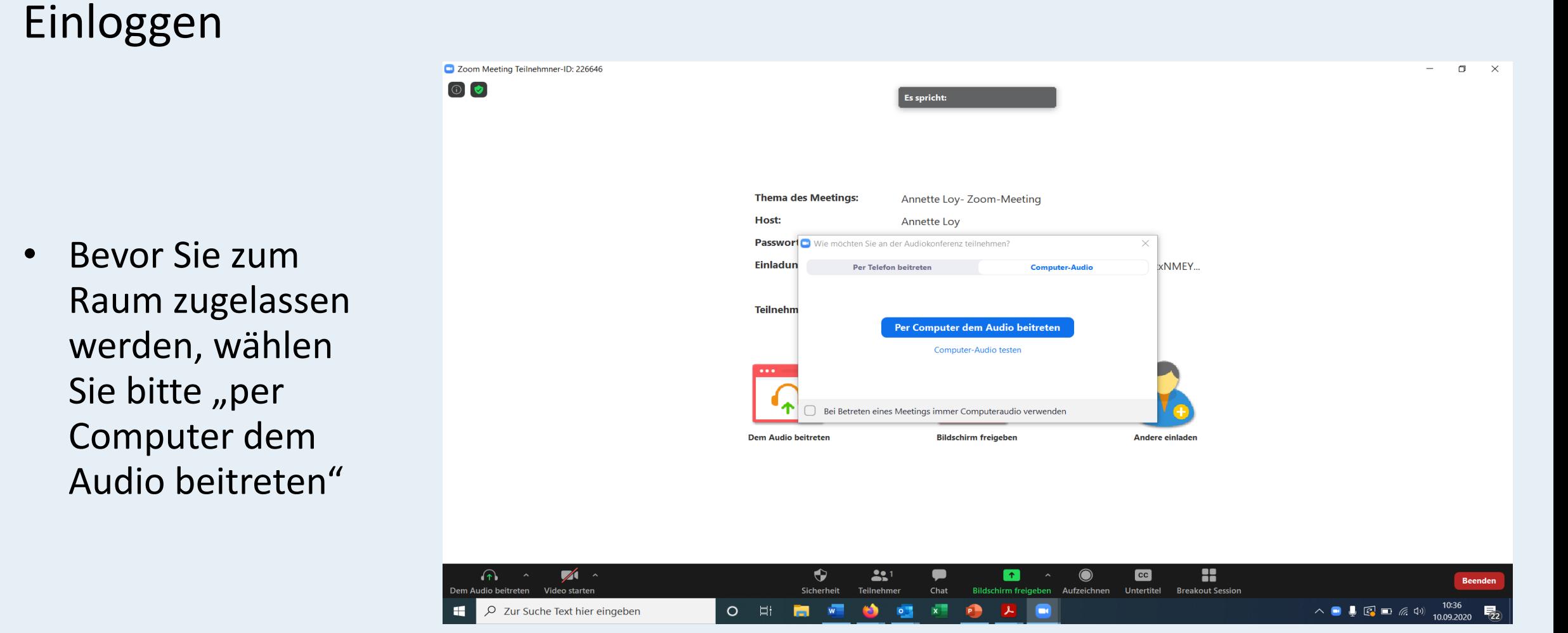

### **Funktionen im zoom-room**

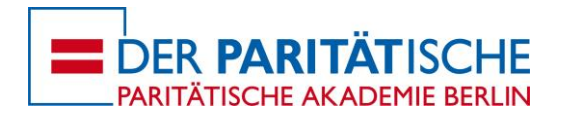

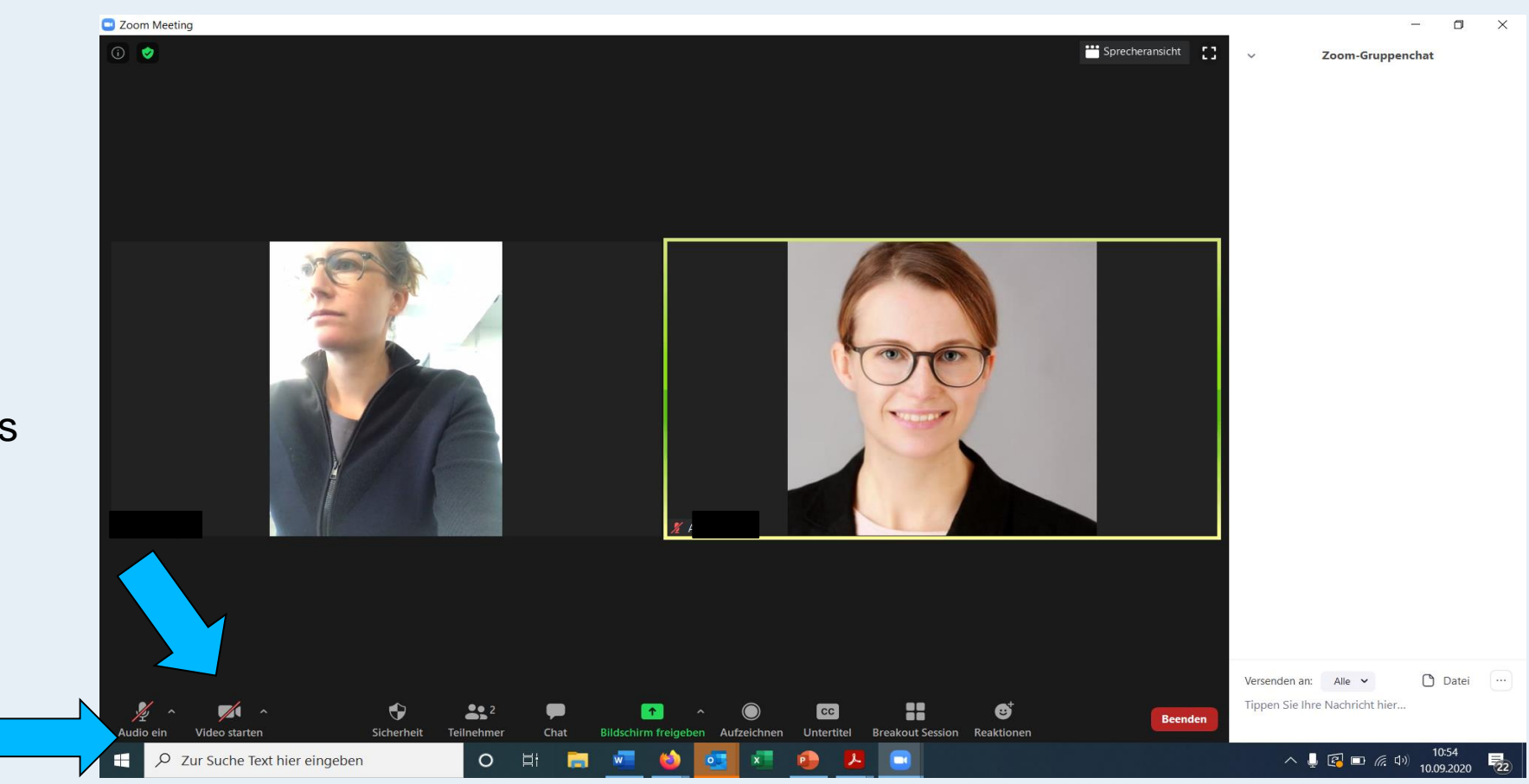

Ein Klick auf das Mikrofon- oder Kamerasymbol aktiviert und deaktiviert Ihr Mikrofon und Ihre Kamera

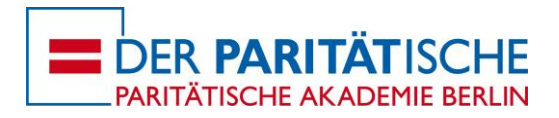

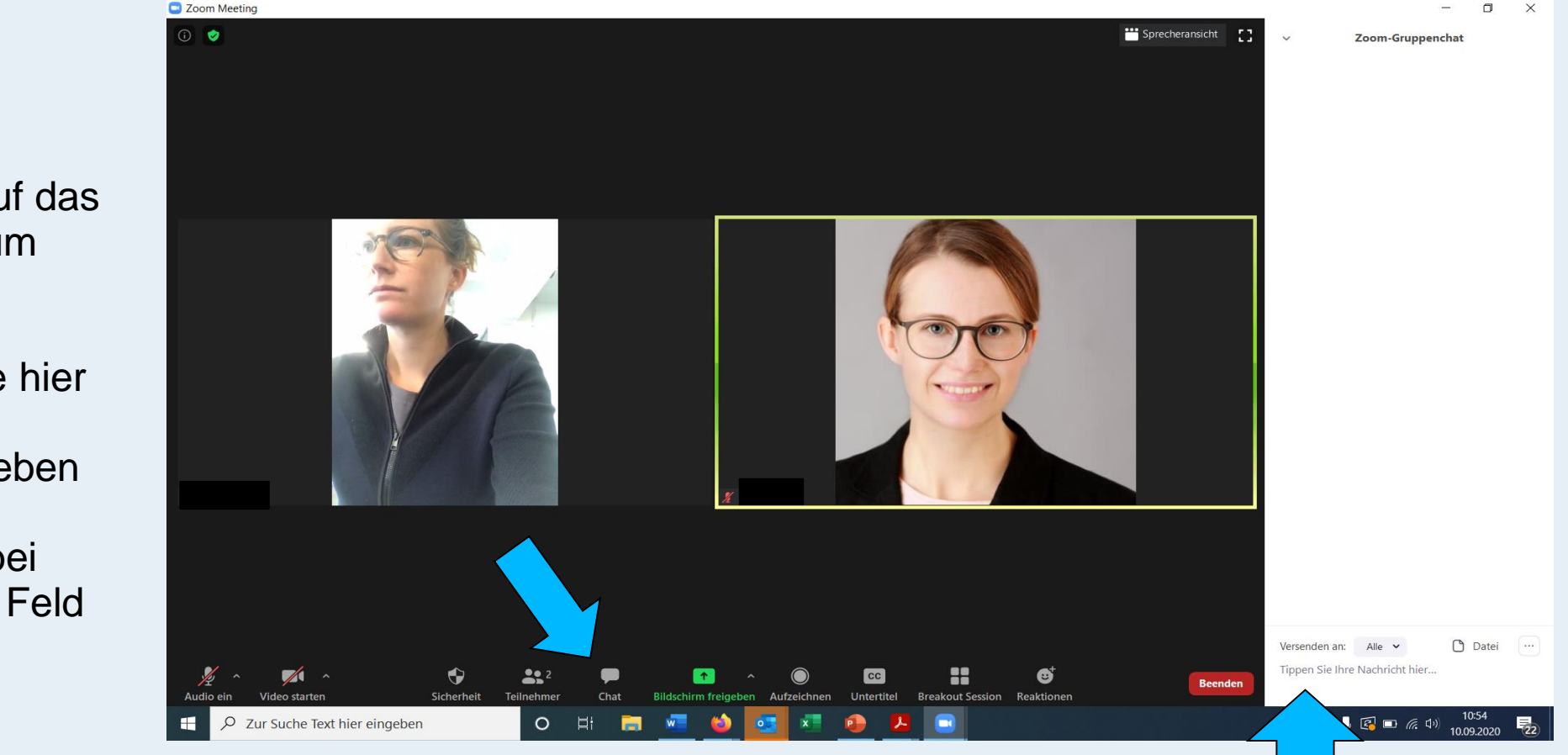

Klicken Sie auf das Chatsymbol um den Chat zu öffnen. Dann finden Sie wie hier rechts die Chatleiste. Geben Sie Ihre Nachrichten bei Bedarf in das Feld ein.

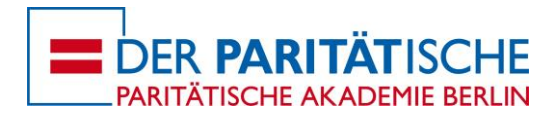

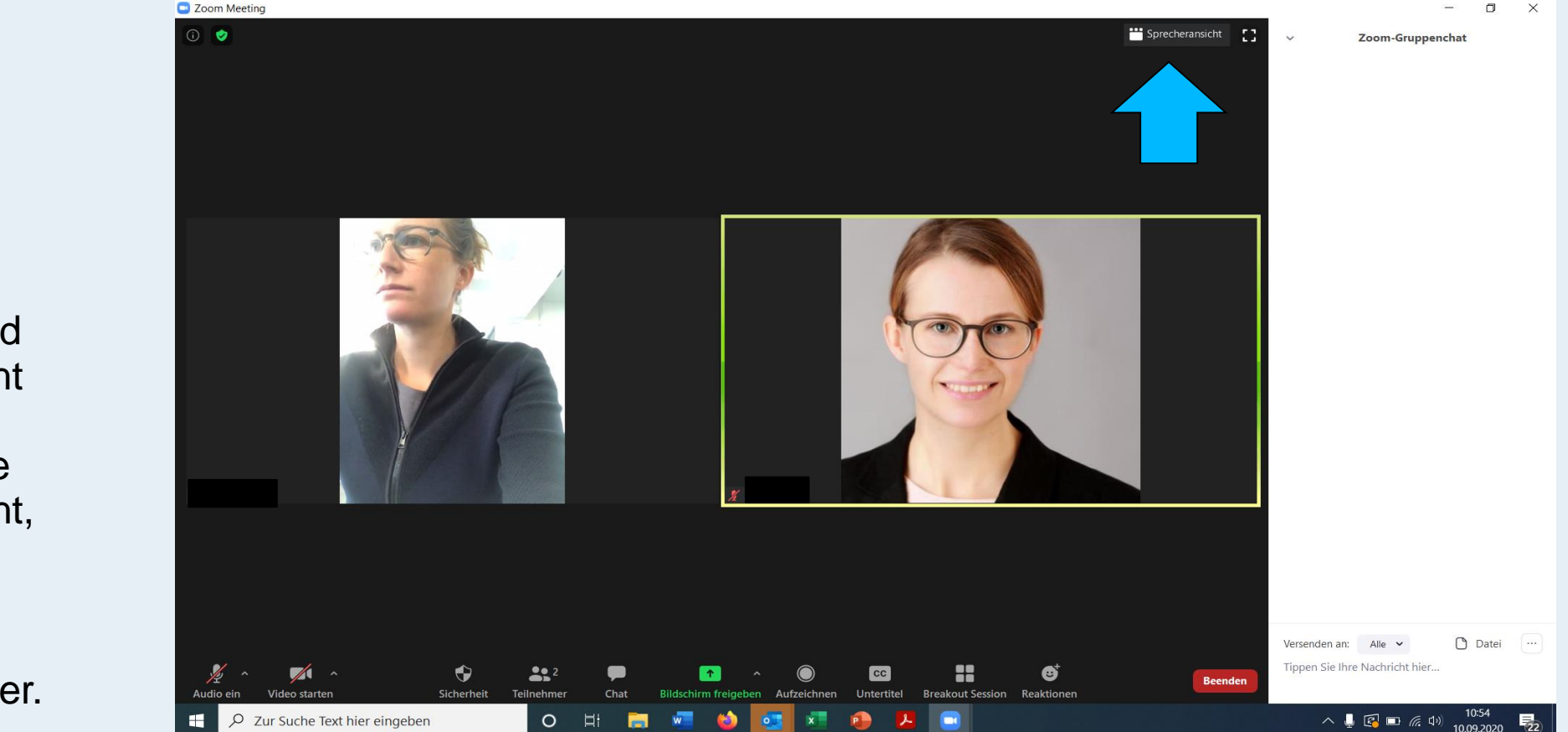

Oben rechts können Sie zwischen Sprecher- und Galerieansicht wählen. Hier sehen Sie die Galerieansicht, d.h. alle **Teilnehmer** erscheinen nebeneinander.

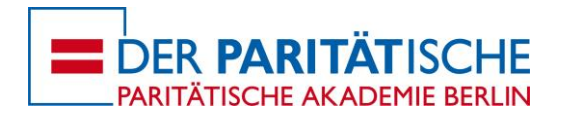

So sieht die Sprecheransicht aus. Der/die Sprechende erscheint groß im Zentrum, die restlichen Teilnehmenden oben als kleine Kacheln.

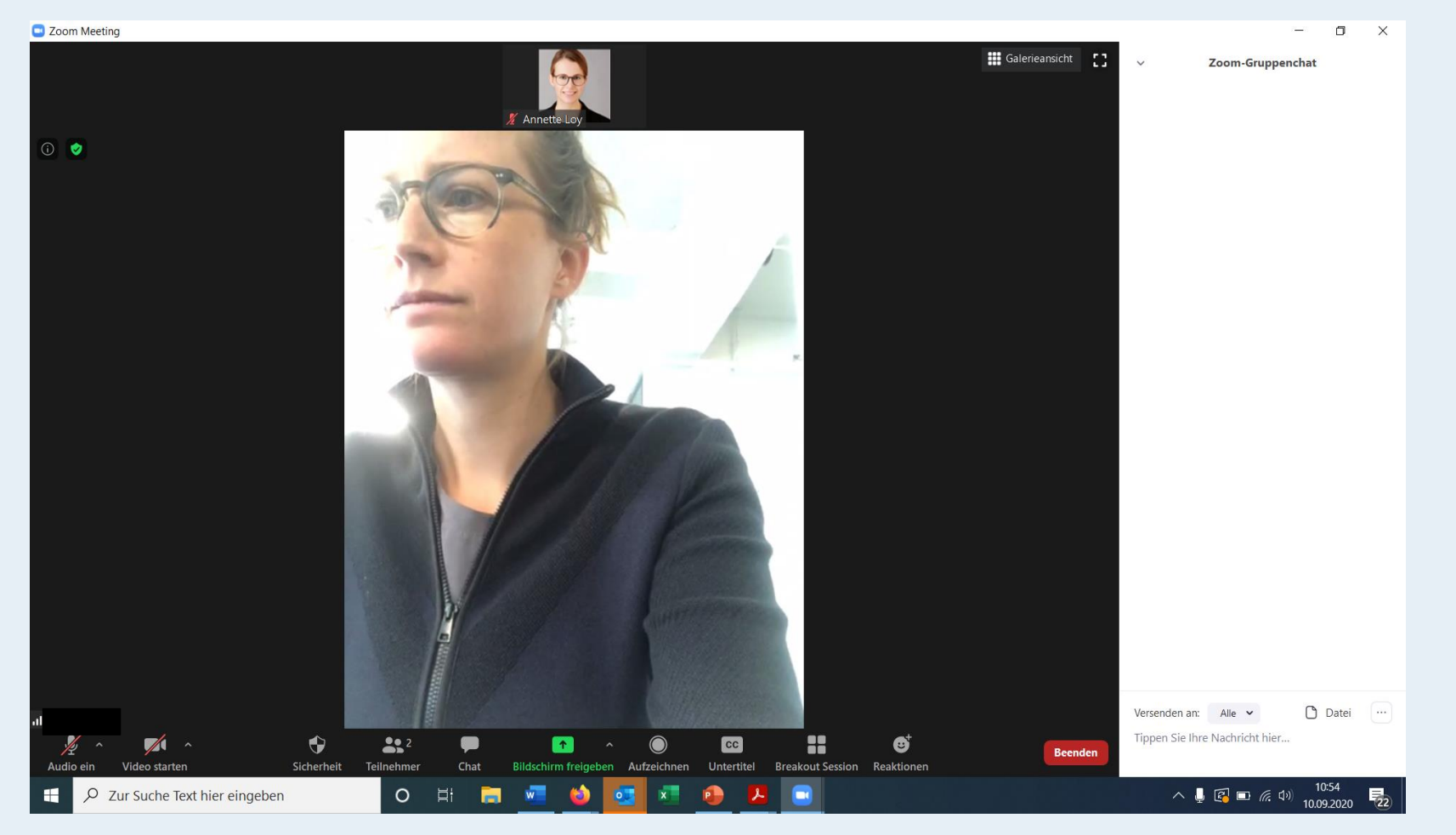

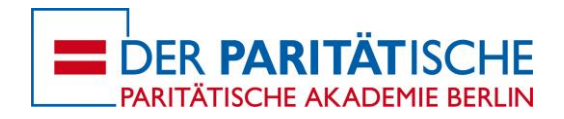

### Häufige Probleme:

- Wenn Ihre Internetverbindung schwach ist oder wird, reagiert zoom automatisch damit, Ihr Video zu verlangsamen. Dies "ruckelt" dann. Schalten Sie Ihr Video in diesen Fällen aus.
- Wenn Sie ein externes Headset verwenden, stellen Sie sicher, dass dies als Audioquelle verwendet wird (neben dem Mikrofonsymbol ist ein kleiner Pfeil. In diesem Menü können Sie die Geräte auswählen).
- Dasselbe gilt für Video: falls Sie nicht die integrierte Kamera Ihres Laptops nutzen, stellen Sie über den kleinen Pfeil rechts neben dem Kamerasymbol sicher, dass Ihr externes Gerät ausgewählt ist.

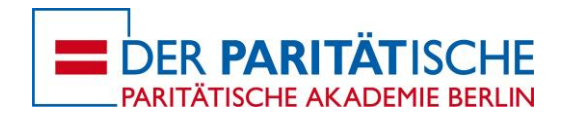

### Tipps und Empfehlungen:

- Stellen Sie möglichst immer die Galerieansicht ein.
- Tastenkombination für Stummschalten ein und aus: **PC: alt a, Mac: command shift a**
- Sich selbst umbenennen: einfach auf den Namen im eigenen Videofeld klicken, dann auf die 3 Punkte "...", dann Option "umbenennen"
- Wenn Sie in Kleingruppen in Breakout-Rooms sind und eine Frage an den/die Moderator\*in haben, können Sie den sog. Host holen per Button "Um Hilfe bitten"
- Wenn der/die Dozent\*in den Bildschirm teilt, sehen Sie sich und alle Teilnehmer rechts daneben. Sie können in diesem Feld scrollen, um andere zu sehen. Sie können per aufscheinender Leiste zwischen geteiltem Bildschirm und Videokacheln die Größe der Anzeige verändern.